# $X$  P F R I A acro **IS11S**

by Sony Ericsson

# **ソフトウェアアップデートガイド**

# **更新データのダウンロードについて**

IS11Sでは、最新のソフトウェアに更新することで、最適なパフォーマンスを実現 し、最新の拡張機能を入手できます。

更新は、次の方法があります。

- ソフトウェアをダウンロードして更新する • パソコンに接続して更新する
- 

# **ソフトウェアをダウンロードして更新する**

パケット通信またはWi-Fiネットワーク接続を使用し、インターネット経由で、 IS11Sから直接ワイヤレスで更新をダウンロードできます。

- **ホーム画面で「三」→[設定]**
- **P** 「端末情報1→「ソフトウェア更新1

# **3 [今すぐ更新]→[OK]→[OK]**

ソフトウェア更新を検索します。

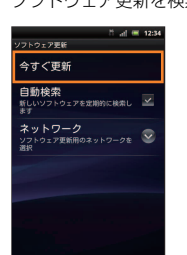

#### **■ ソフトウェア更新をWi-Fiのみでダウンロードする場合**

ホーム画面で[三]→[設定]→[端末情報]→[ソフトウェア更新]→[ネットワーク] →[Wi-Fiのみ]と操作します。「Wi-Fiとモバイルネットワーク」を設定して更新する 場合、Wi-Fi通信が不安定になると自動的にパケット通信に切り替わり、通信料が発 生することがありますのでご注意ください。

## **最新のソフトウェア更新を自動検索する**

最新のソフトウェア更新を定期的に自動検索します。更新がある場合、ステータス バーに が表示されます。

- **ホーム画面で「三」→[設定]**
- **2 [端末情報]→[ソフトウェア更新]**
- **B 「自動検索」にチェック→[OK]**

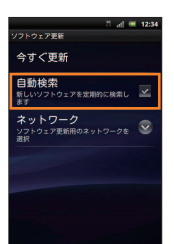

◎自動検索するために通信料が発生する場合がありますのでご注意ください。

# **パソコンに接続して更新する**

IS11SからパソコンにインストールできるPC Companionを使用して、ソフト ウェアを更新できます。

- PC Companionをインストールするパソコンは、インターネットに接続されている 必要があります。
- PC Companionがパソコンにインストールされていない場合
- **A microUSBケーブルでIS11Sとパソコンを接続**
- **P IS11Sの画面で[インストール]**

パソコン上でPC Companionのインストーラが起動しま す。

**B パソコンの画面の指示に従ってインストール** インストール完了後、パソコン上でPC Companionが起 動します。さらにソフトウェアの更新がある場合は自動的 に通知されますので、パソコンの画面の指示に従って操作 を行ってください。

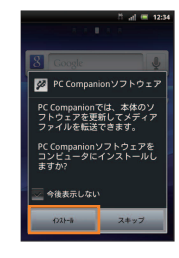

#### ■ PC Companionがパソコンにインストールされている場合

- A **パソコンのスタートメニューからPC Companionを起動**
- **2 microUSBケーブルでIS11Sとパソコンを接続**

IS11S上にPC Companionのインストール確認画面が表示された場合は、「スキッ プ」をタップしてください。

#### **B パソコンの画面の指示に従って操作**

ソフトウェア更新がある場合は、自動的に通知されます。

## **ご利用上の注意**

- パケット通信を利用して IS11S からインターネットに接続するとき、データ 通信に課金が発生します。
- ソフトウェアの更新が必要な場合は、auホームページなどでお客様にご案内さ せていただきます。詳細内容につきましては、auショップもしくはお客さまセ ンター(157/通話料無料)までお問い合わせください。また、IS11Sをより良 い状態でご利用いただくため、ソフトウェアの更新が必要なIS11Sをご利用の お客様に、auからのお知らせをお送りさせていただくことがあります。
- 十分に充電してから更新してください。電池残量が少ない場合や、更新途中で 電池残量が不足するとソフトウェア更新に失敗します。
- 電波状態をご確認ください。電波の受信状態が悪い場所では、ソフトウェア更 新に失敗することがあります。
- ソフトウェア更新を行った際、次の制約事項があります。ソフトウェア更新後 に再度設定をお願いします。

- お客様ご自身で設定した壁紙が初期設定の壁紙に戻ります。

- お客様がホーム画面に作成した電話帳ショートカットが表示されません。 - TimescapeTMコンテンツの設定がすべて初期設定に戻ります。
- 上記以外のIS11Sに登録された各種データ(連絡先、メール、フォト、楽曲デー タなど)や設定情報は変更されません。ただし、お客様の携帯電話の状態(故障・ 破損・水濡れなど)によってはデータの保護ができない場合もございますので、 あらかじめご了承願います。また、更新前にデータのバックアップをされるこ とをおすすめします。
- ソフトウェア更新に失敗したときや中止されたときは、ソフトウェア更新を 実行し直してください。
- ソフトウェア更新後に初めて起動したときは、データ更新処理のため、数分か ら数十分間、動作が遅くなる場合があります。所要時間は本端末内のデータ量 により異なります。通常の動作速度に戻るまでは電源を切らないでください。
- 海外でローミングサービスをご利用の際は、モバイルネットワーク(海外 CDMA/海外GSM接続)でのソフトウェア更新の検索やダウンロードはで きません。

#### **ソフトウェア更新中は、以下のことは行わないでください**

- ソフトウェア更新中に電池パックを取り外さないでください。電池パックを 取り外すと、ソフトウェア更新に失敗することがあります。
- ソフトウェアの更新中は、移動しないでください。

### **ソフトウェア更新中にできない操作について**

• ソフトウェアの更新中は操作できません。110番(警察)、119番(消防機関)、 118番(海上保安本部)へ電話をかけることもできません。また、アラームな ども動作しません。

#### **ソフトウェア更新が実行できない場合などについて**

• ソフトウェア更新に失敗すると、IS11S が使用できなくなる場合があります。 IS11Sが使用できなくなった場合は、auショップもしくはPiPit(一部ショッ プを除く)にお持ちください。

発売元:KDDI(株)・沖縄セルラー電話(株)

製造元:ソニー・エリクソン・モバイルコミュニケーションズ株式会社 2011 年 10 月第 2 版